# **РУКОВОДСТВО ПОЛЬЗОВАТЕЛЯ**

#### **Оглавление**

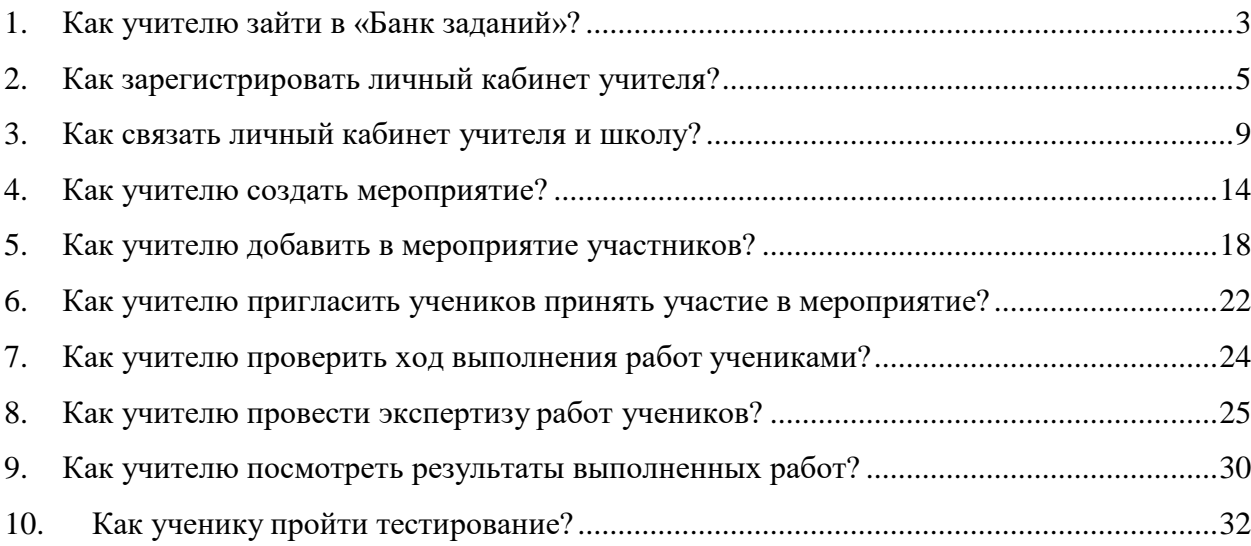

## <span id="page-2-0"></span>**1.Как учителю зайти в «Банк заданий»?**

 $\mathbf{u}$ ar 1

На главной странице выберете кнопку «Войти как учитель» МИНИСТЕРСТВО ПРОСВЕЩЕНИЯ<br>РОССИЙСКОЙ ФЕДЕРАЦИИ ЭЛЕКТРОННЫЙ БАНК ЗАДАНИЙ ДЛЯ ОЦЕНКИ ФУНКЦИОНАЛЬНОЙ ГРАМОТНОСТИ Войти как учитель Войти как обучающийся / эксперт Руководство пользователя | fg@edu.ru

### Illar<sub>2</sub>  $\overline{2}$

В открывшемся окне введите логин и пароль личного кабинета «Учителя» портала «Российская электронная школа» (https://resh.edu.ru/).

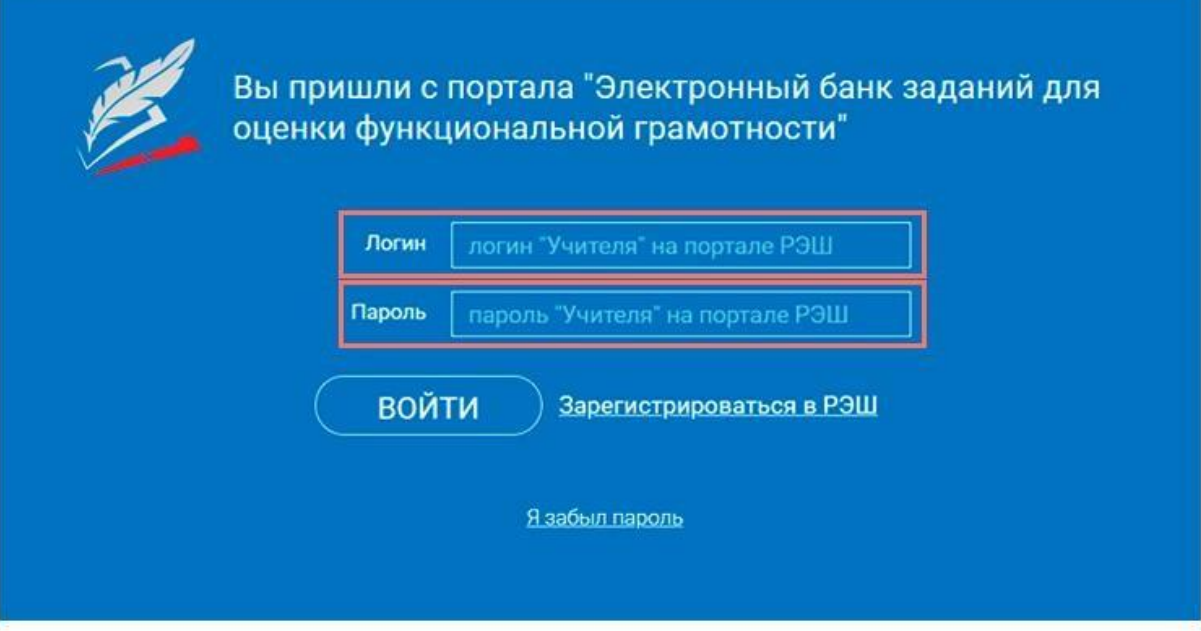

 $_{\text{Har}}$  3 3

Нажмите кнопку «Войти».

Примечание

В случае отсутствия учетной записи «Учитель» на портале «Российская электронная школа» см. раздел «Как зарегистрировать личный кабинет учителя?»

## <span id="page-4-0"></span>**2.Как зарегистрировать личный кабинет учителя?**

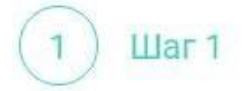

На главной странице выберете кнопку «Войти как учитель»

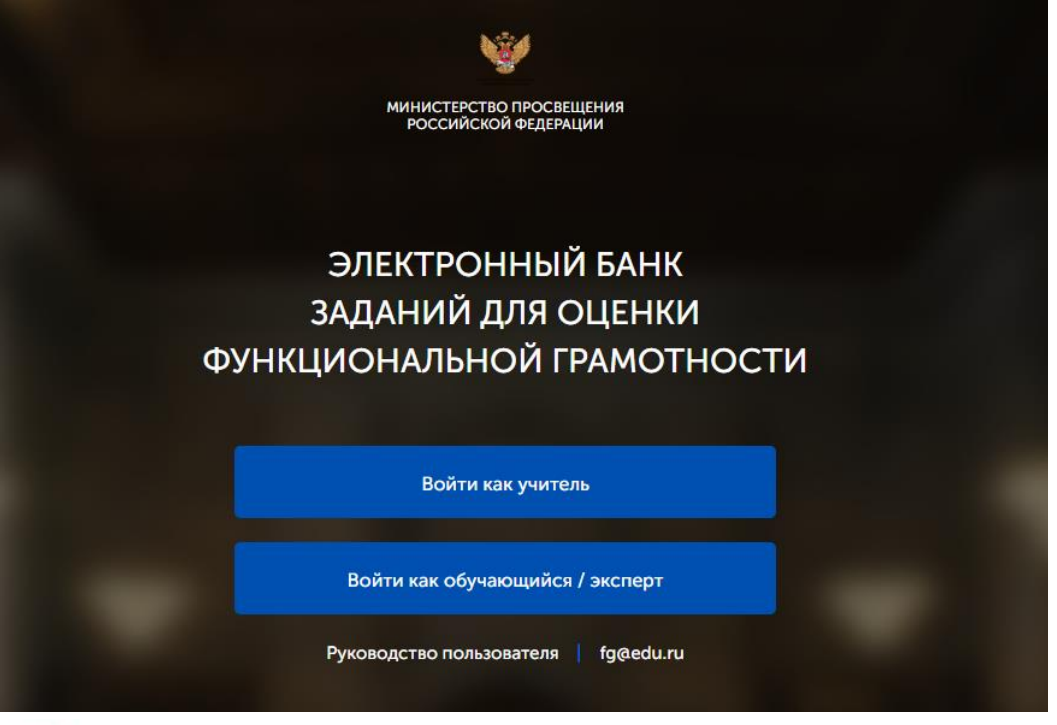

Шаг $2$  $\overline{2}$ 

Перейдите по ссылке «Зарегистрироваться в РЭШ».

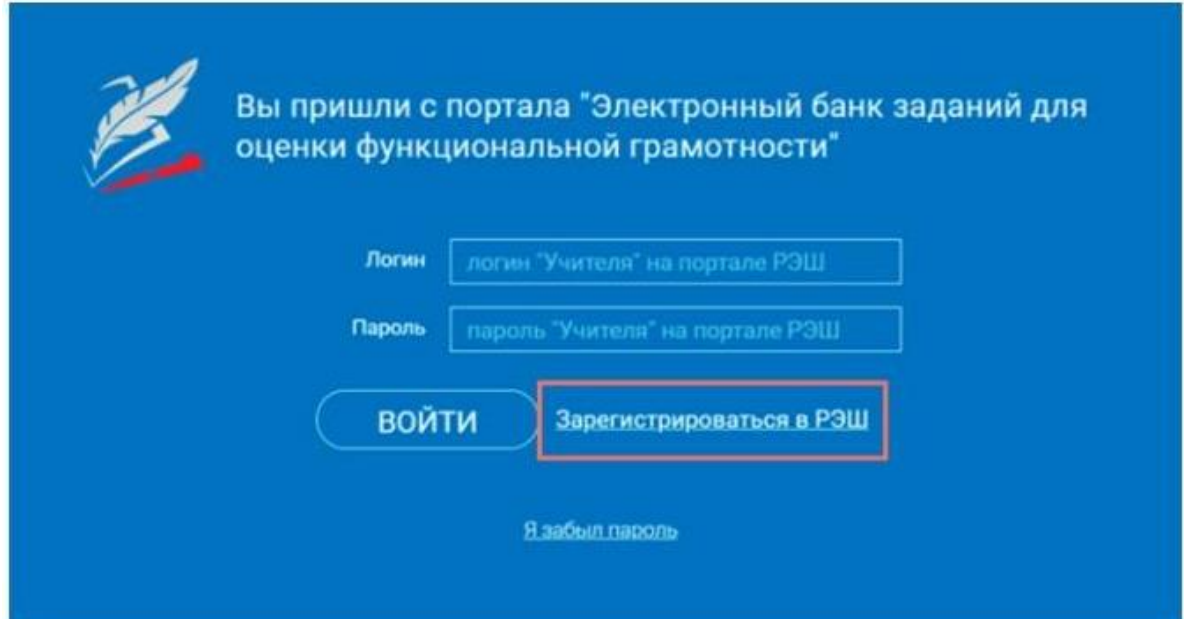

 $_{\text{I\hspace{-.1em}I\hspace{-.1em}I}}$ аг  $3$ 3

В открывшемся окне заполните все поля.

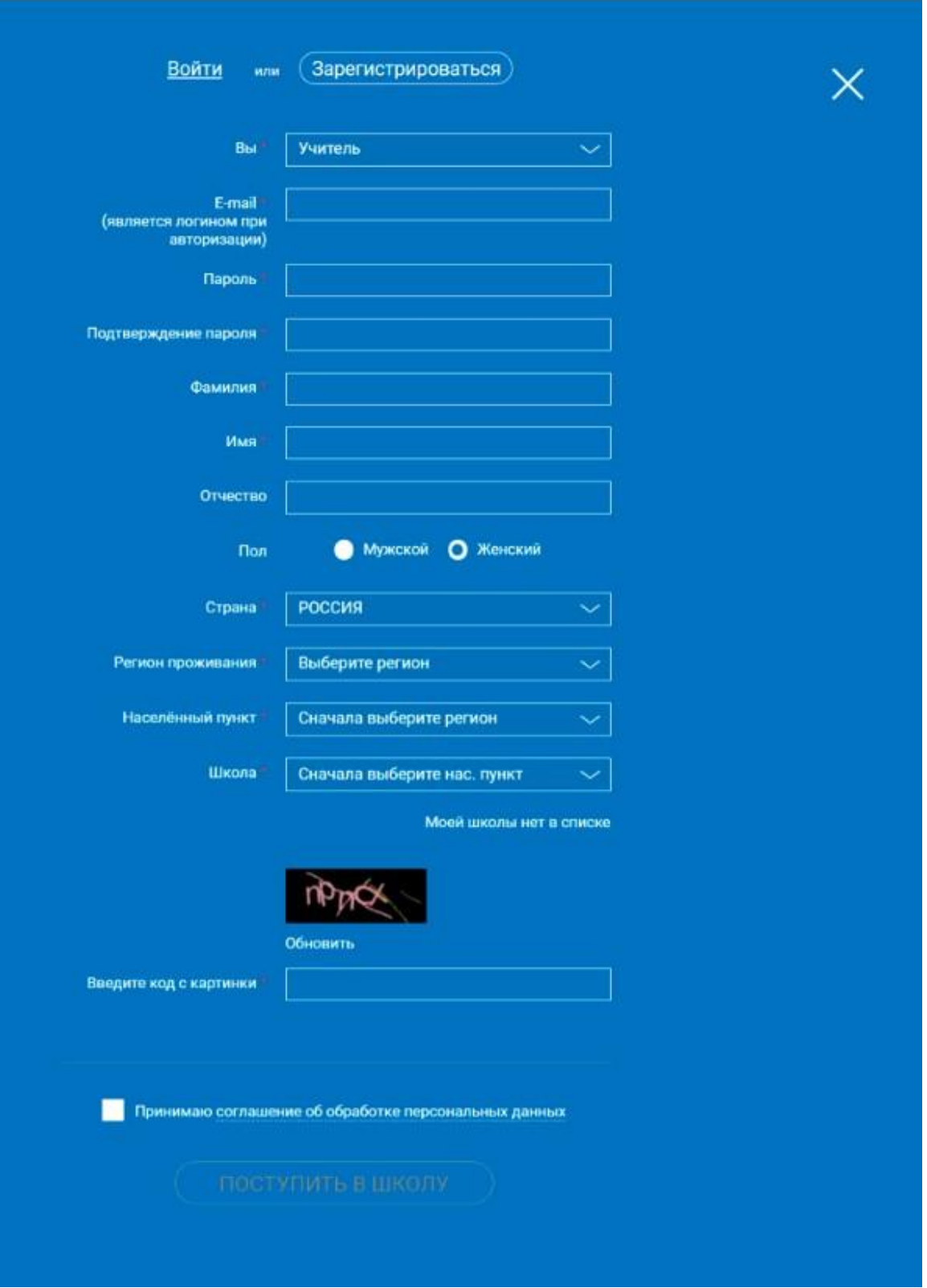

Шаг $4$  $\overline{4}$ 

После заполнения нажмите «Поступить в школу».

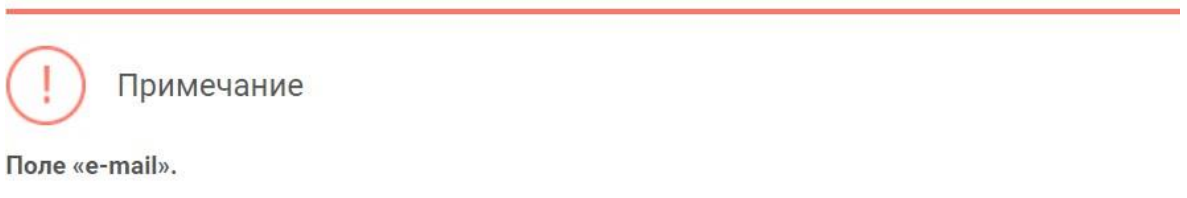

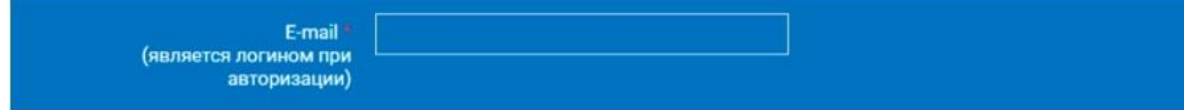

На указанный e-mail будут приходить все системные письма и сообщения.

Поле «Школа».

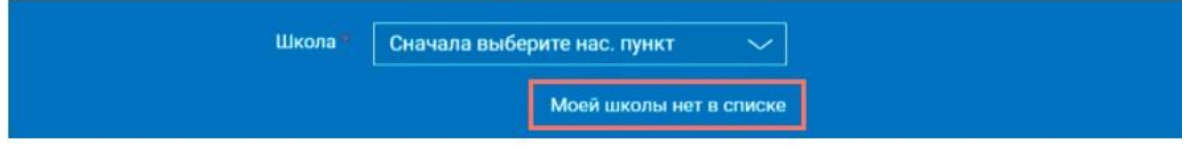

В случае отсутствия школы в выпадающем списке необходимо направить сообщение оператору, выбрав ссылку «Моей школы нет в списке»

В открывшемся окне заполните форму обращения.

Для этого необходимо указать ИНН школы (обычно документ с ИНН размещается на официальном сайте учебного заведения).

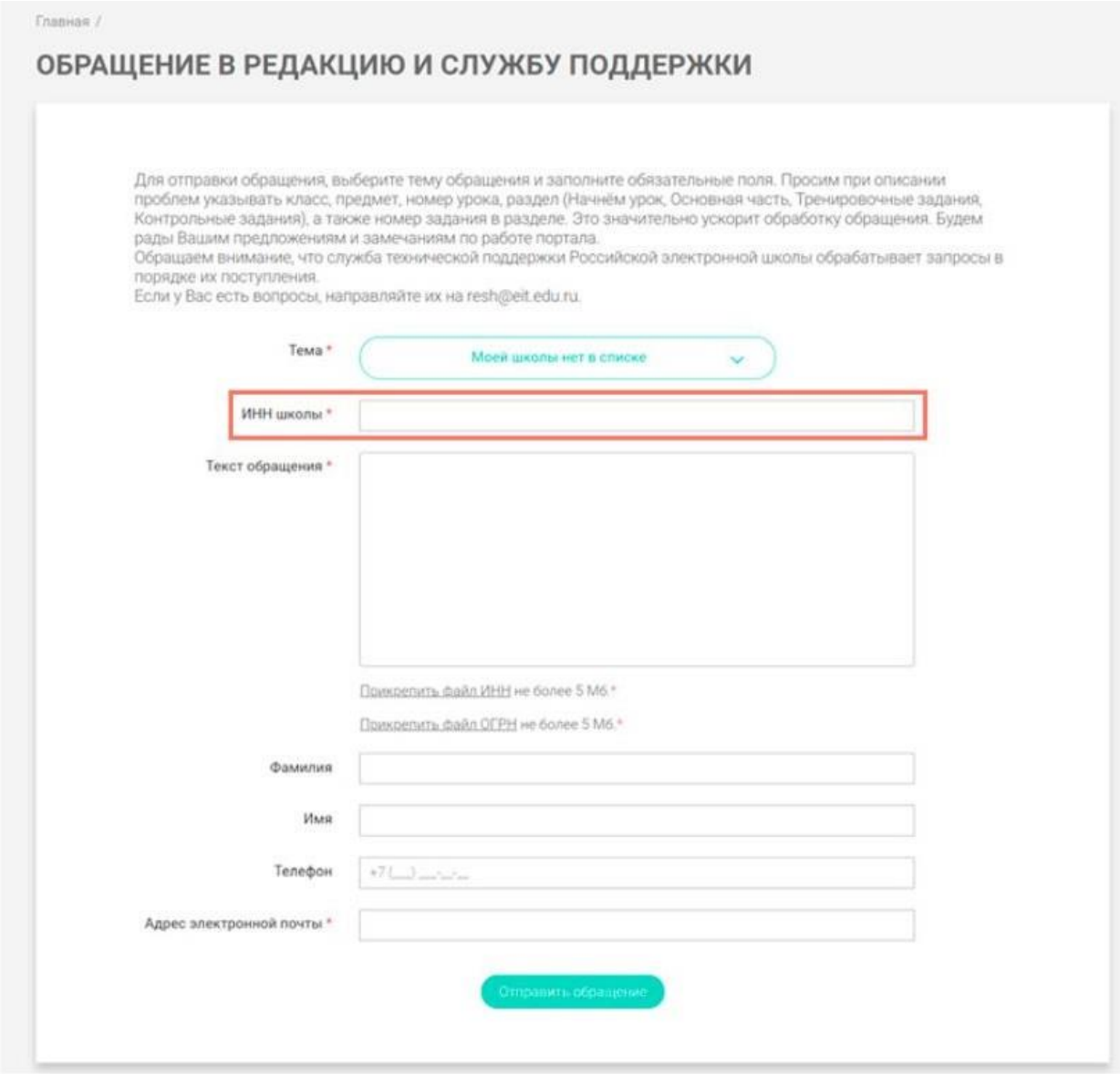

Нажмите «Отправить обращение».

После того как ваша школа появится в списке (обычно добавление нового учреждения с учетом<br>всех проверок занимает несколько дней), можно вернуться к процессу регистрации.

## <span id="page-8-0"></span>**3.Как связать личный кабинет учителя и школу?**

 $\text{I}$ 

Авторизуйтесь на портале «Российской электронной школы» в роли «Учитель» (https://resh.edu.ru).

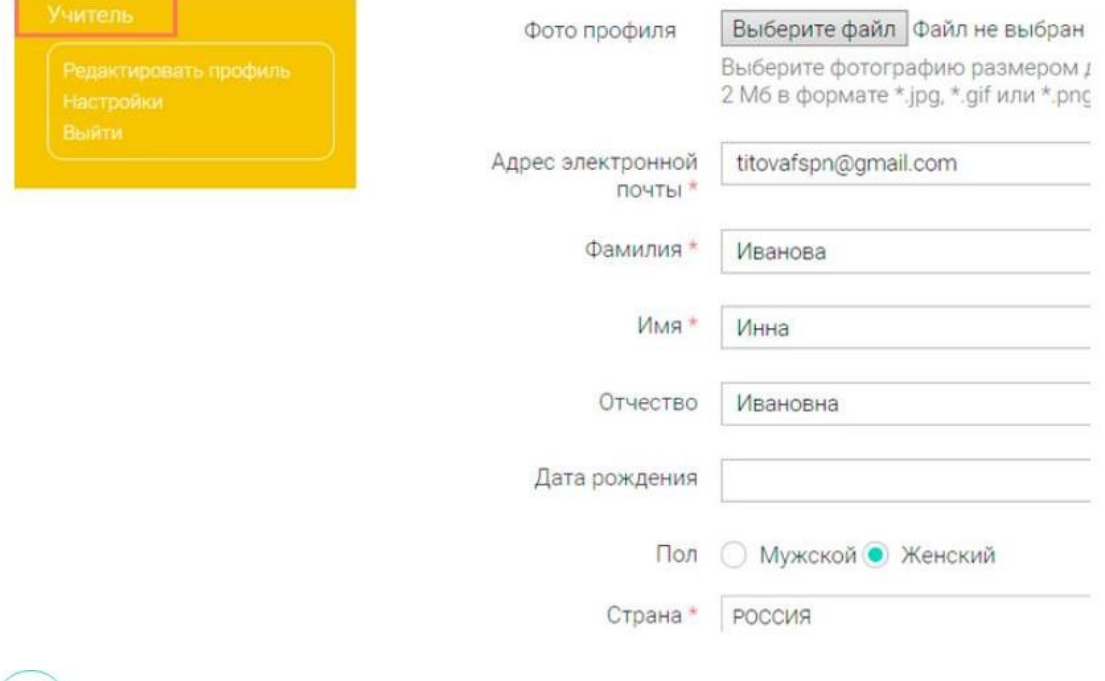

 $III$ аг 2  $\binom{2}{}$ 

В личном кабинете зайдите в раздел «Редактировать профиль».

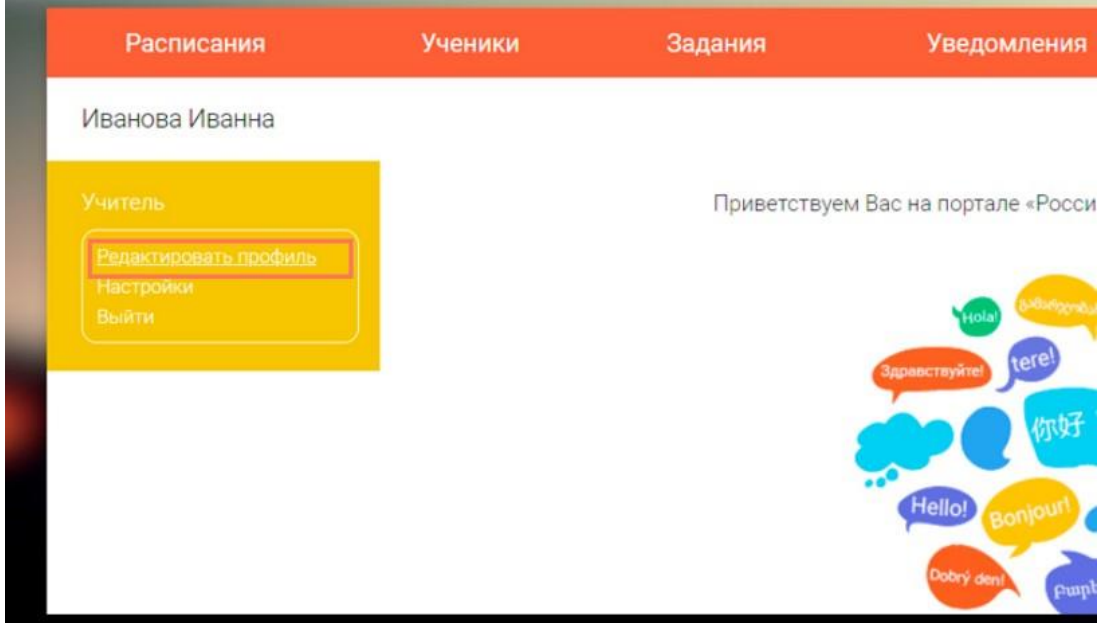

 $\mathop{\mathrm{I\!I}}\nolimits$ ar 3  $\mathbf{3}$ 

Заполните поля «Регион проживания», «Населенный пункт», «Школа».

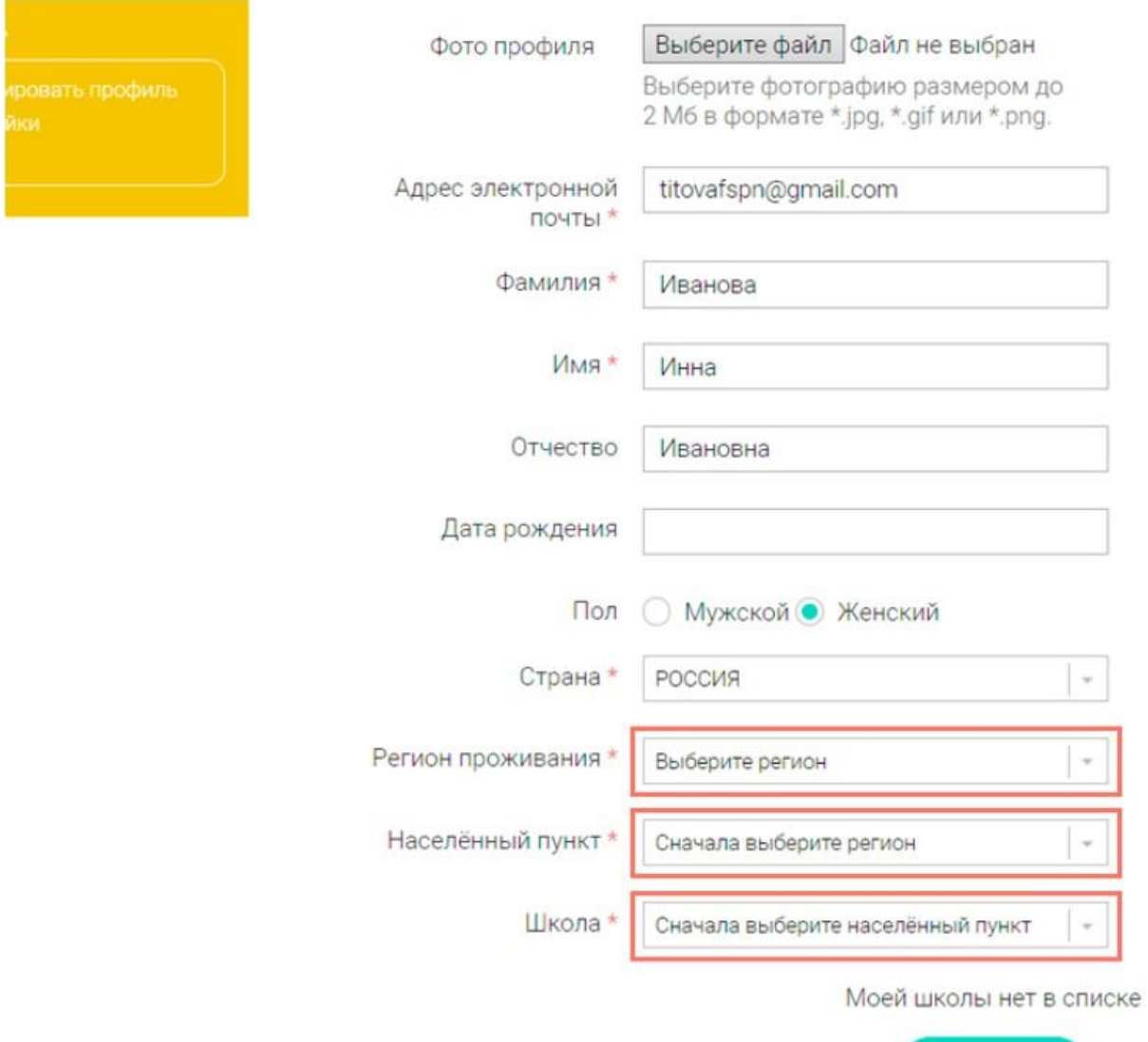

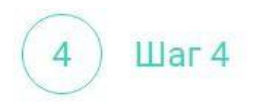

Нажмите кнопку «Сохранить».

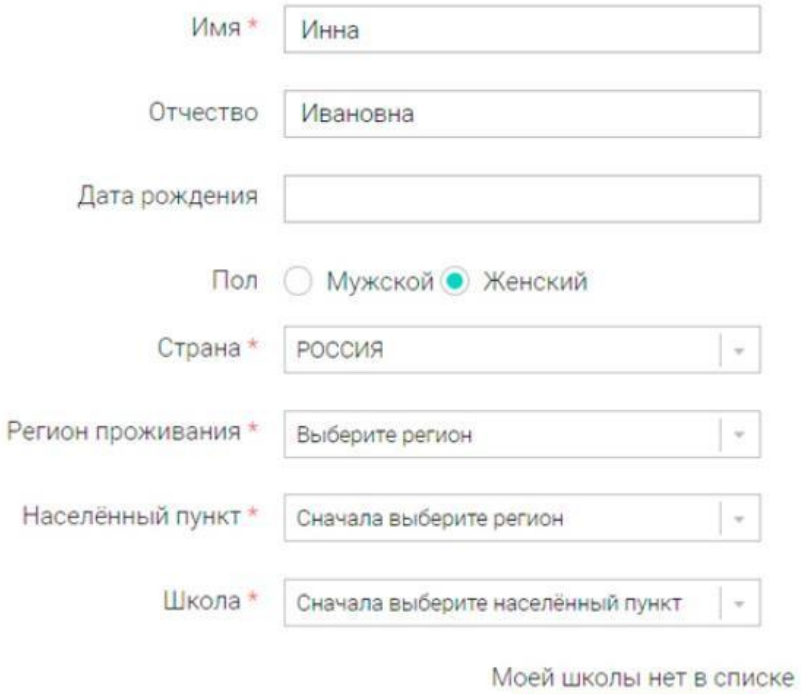

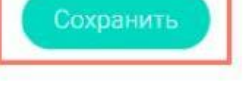

# Примечание

В случае отсутствия школы в выпадающем списке необходимо направить сообщение оператору,<br>выбрав ссылку «**Моей школы нет в списке**».

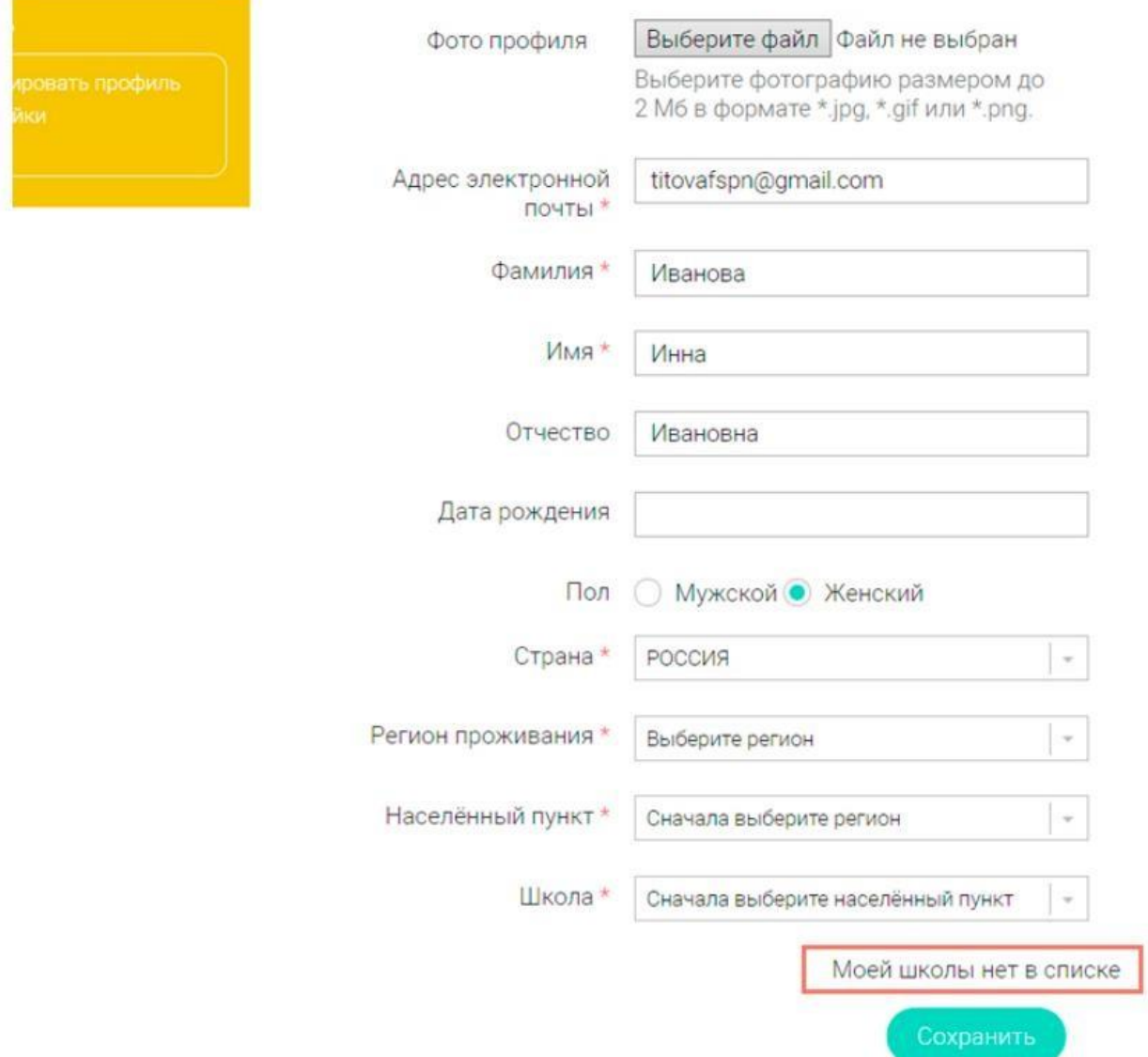

В открывшемся окне заполните форму обращения.

Для этого необходимо указать ИНН школы (обычно документ с ИНН размещается на официальном сайте учебного заведения).

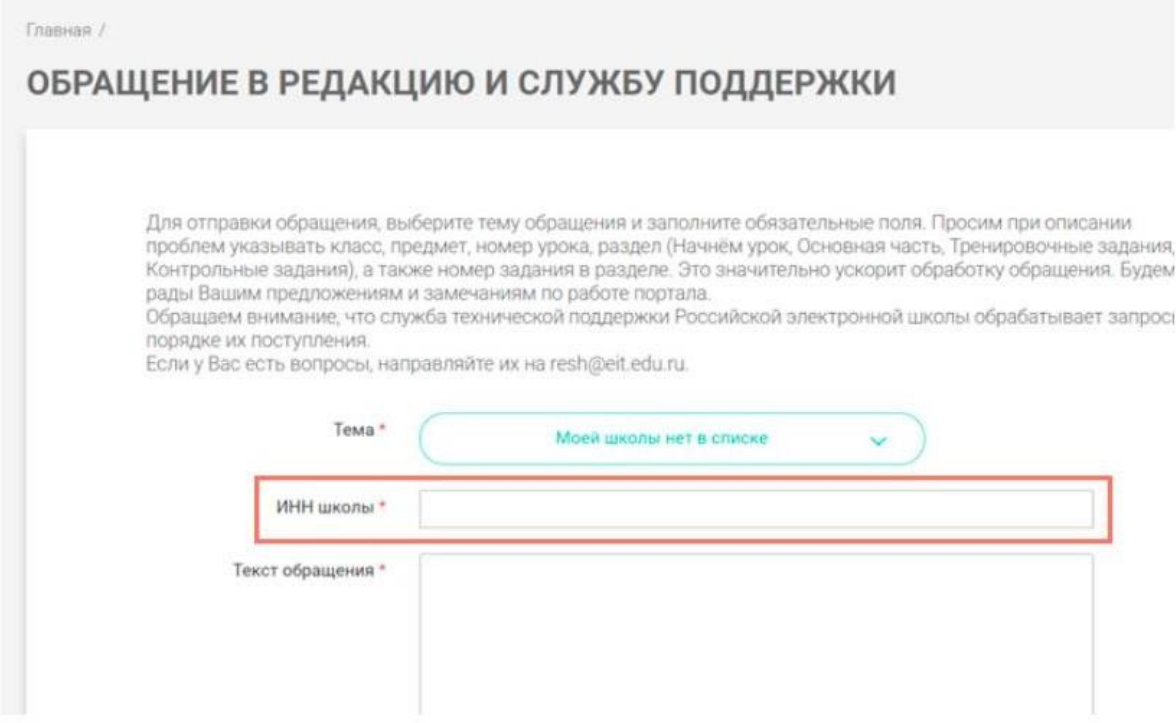

Нажмите «Отправить обращение».

После того как ваша школа появится в списке (обычно добавление нового учреждения с учетом всех проверок занимает несколько дней), можно вернуться к процессу регистрации.

## <span id="page-13-0"></span>**4.Как учителю создать мероприятие?**

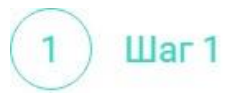

В разделе «Мероприятия» нажмите на кнопку «Создать мероприятие».

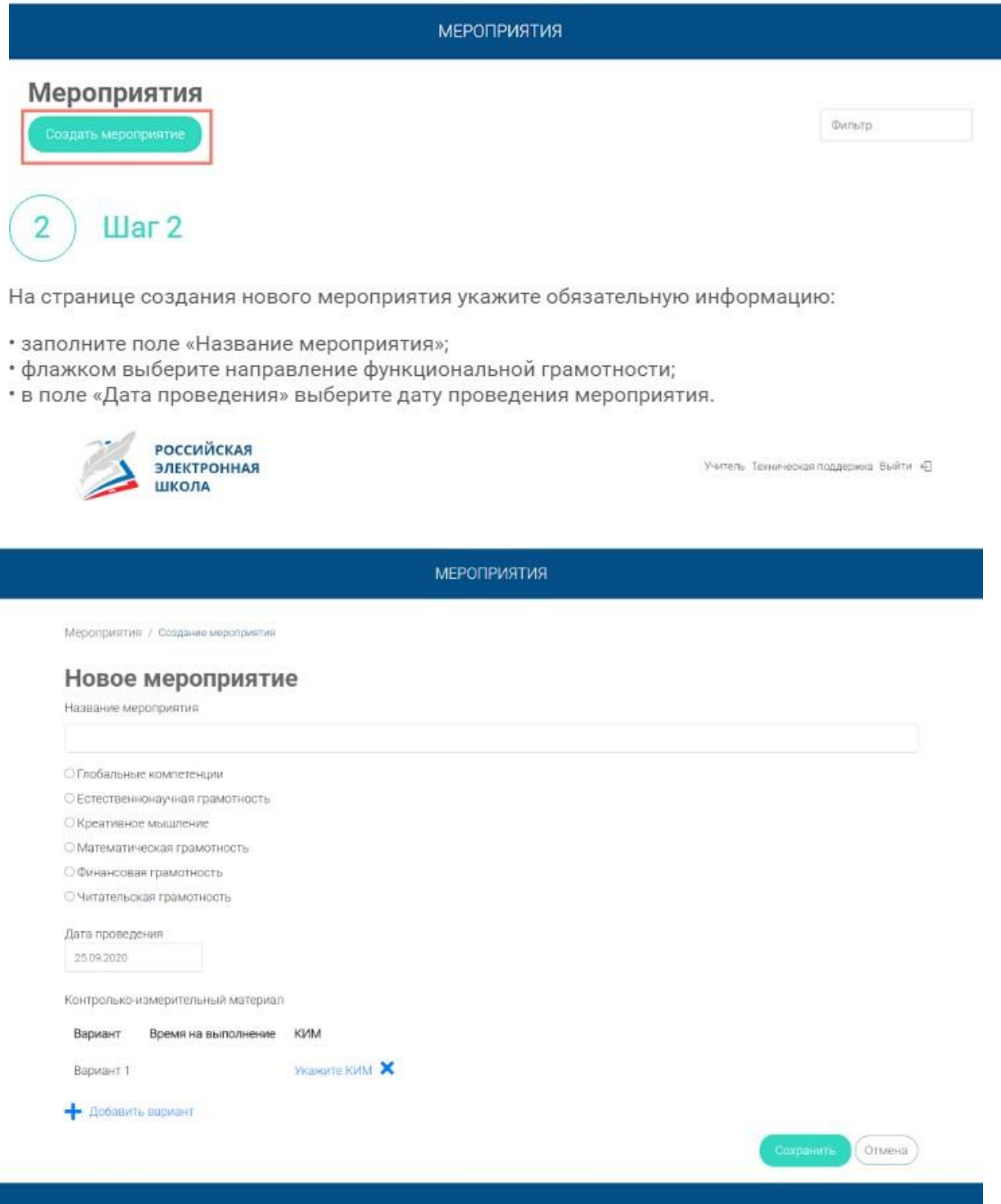

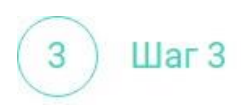

Укажите контрольно-измерительные материалы (далее - КИМ) для каждого варианта. Для этого нажмите на кнопку «Укажите КИМ» напротив варианта.

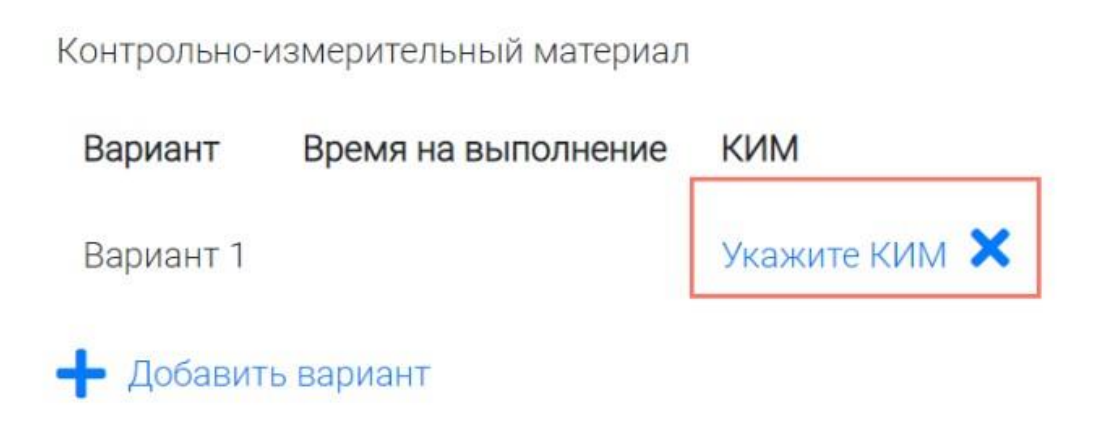

В открывшемся всплывающем окне выберите КИМ из перечня доступных, нажмите кнопку «Выбрать». Выбранный КИМ отобразится на странице создания мероприятия.

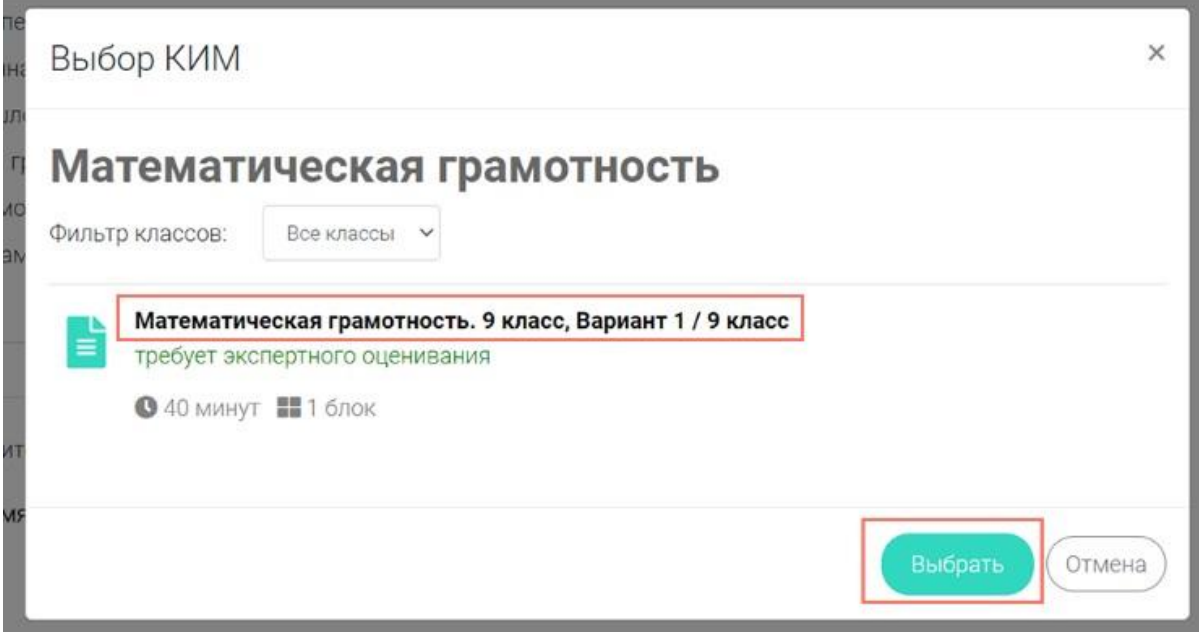

#### Шаг $4$  $\overline{4}$

Для изменения указанного КИМ нажмите на его наименование и затем выберите другой КИМ; для удаления указанного КИМ нажмите на кнопку Х напротив его наименования.

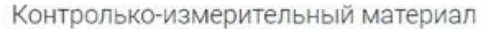

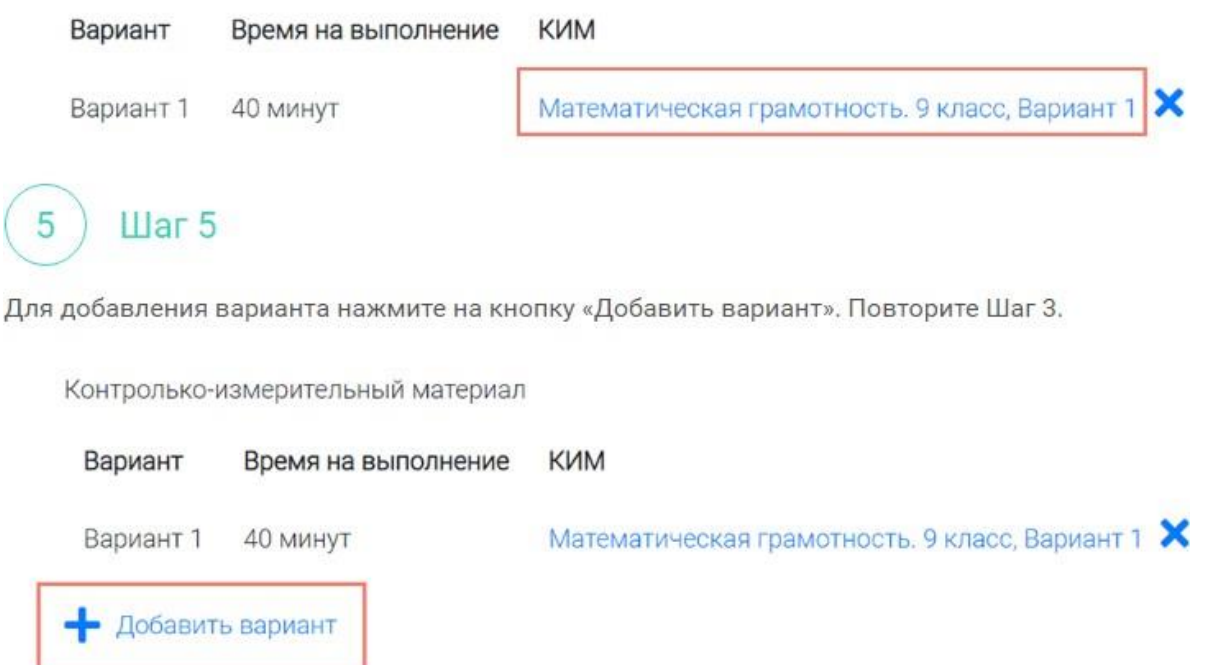

Убедитесь, что внесены все параметры мероприятия, и нажмите на кнопку «Сохранить».

Шаг б

6

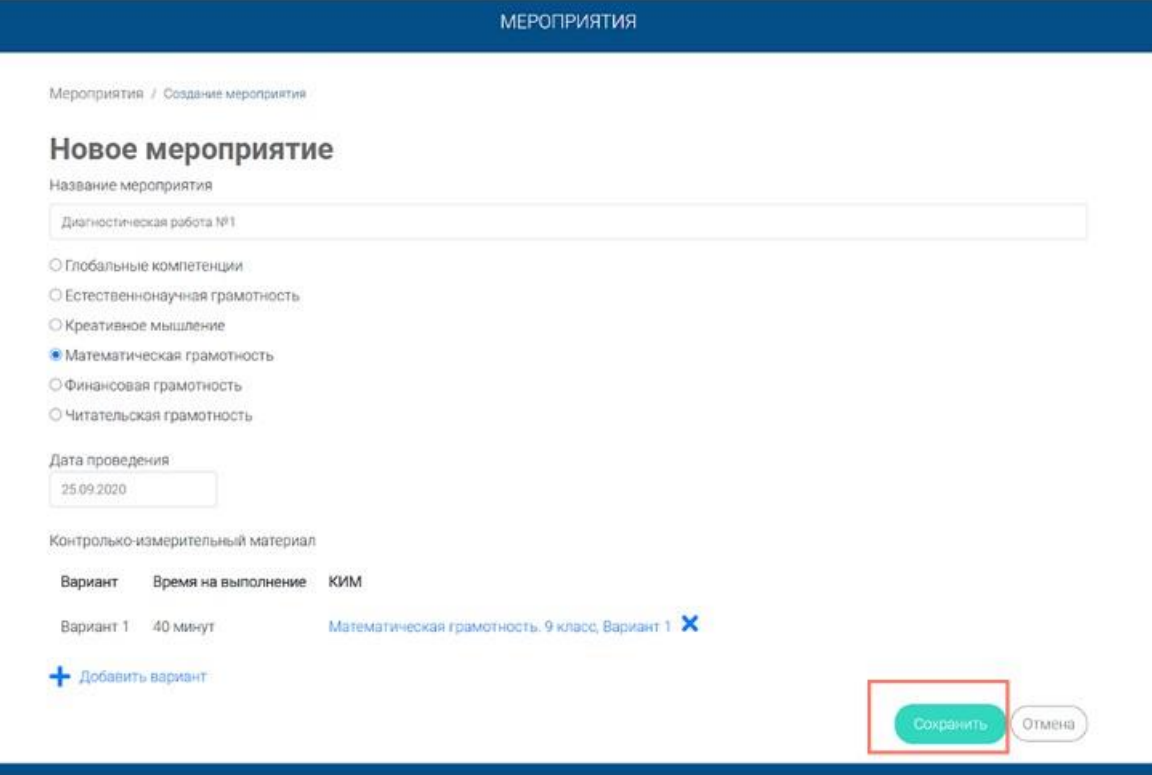

## <span id="page-17-0"></span>5. Как учителю добавить в мероприятие участников?

**Illar1** 

После сохранения нового мероприятия автоматически откроется страница этого мероприятия с возможностью его редактирования.

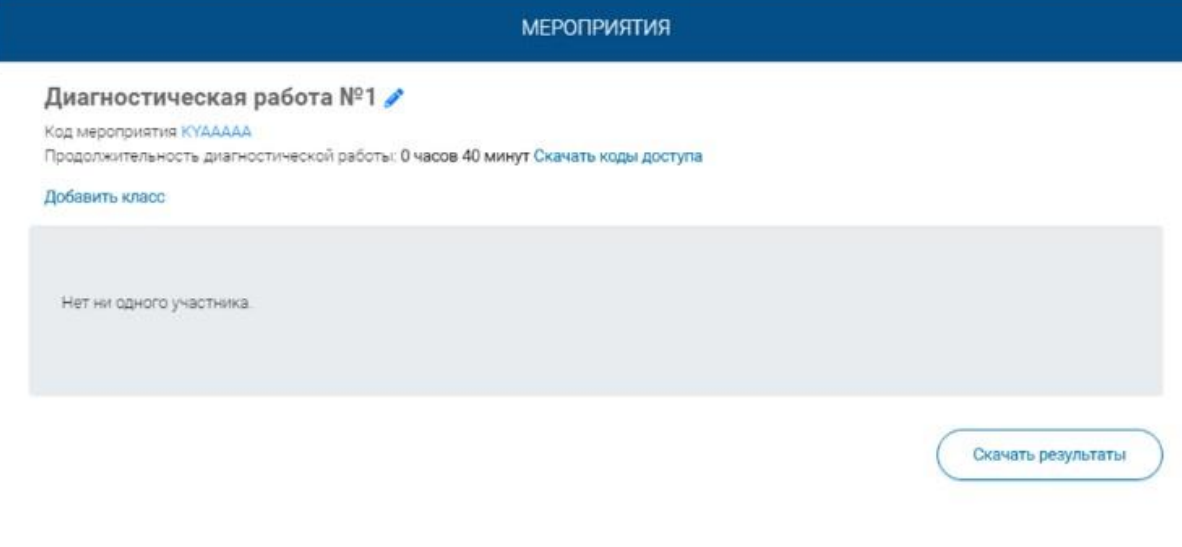

На странице отображается следующая информация:

- наименование мероприятия;
- кнопка « У » для редактирования мероприятия;
- код мероприятия;
- продолжительность выполнения диагностической работы;

• ссылка на скачивание кодов доступа, необходимых обучающимся, принимающим участие в диагностической работе, для входа в Систему с целью прохождения диагностической работы (до планирования участников диагностической работы файл с кодами доступа выгружается пустым);

• кнопка «Добавить класс» для перехода к планированию участников мероприятия;

ссылка на скачивание результатов (до окончания оценивания диагностической работы файл с результатами выгружается пустым).

 $III$ аг 2 2

Для того чтобы запланировать классы и обучающихся, принимающих участие в диагностической работе, на странице проведения мероприятия нажмите на кнопку «Добавить класс».

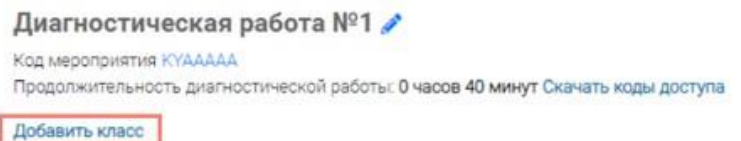

Во всплывающем окне заполните необходимые поля и нажмите на кнопку «Сохранить».

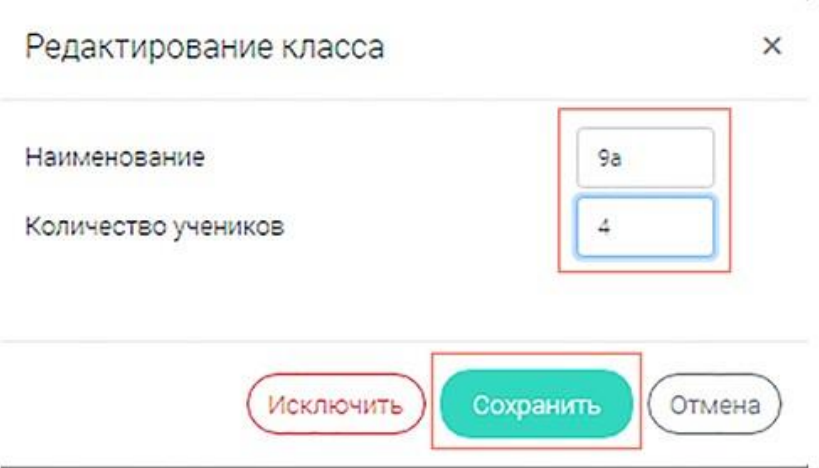

Примечание

Чтобы перейти к странице ранее созданного мероприятия, необходимо выбрать раздел меню «Мероприятия» и нажать на наименование необходимого мероприятия в перечне.

 $_{\text{I\!I\!I}}$ аг $3$ 3

Добавленный класс и количество участников отобразятся на странице мероприятия. При необходимости добавленный класс можно отредактировать или исключить из планирования.

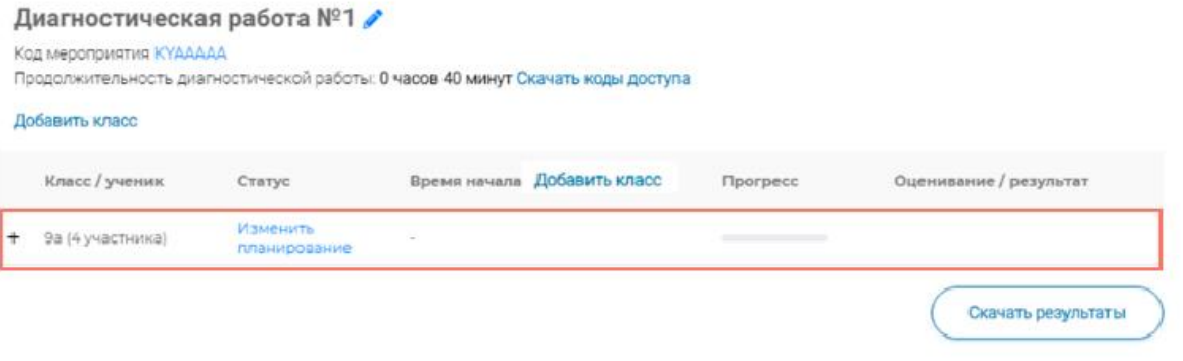

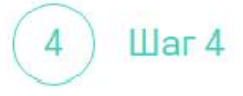

Чтобы изменить имя класса или количество участников, нажмите на кнопку «Изменить планирование» рядом с наименованием класса и в открывшемся окне внесите изменения в соответствующие поля, нажмите на кнопку «Сохранить».

#### Диагностическая работа №1

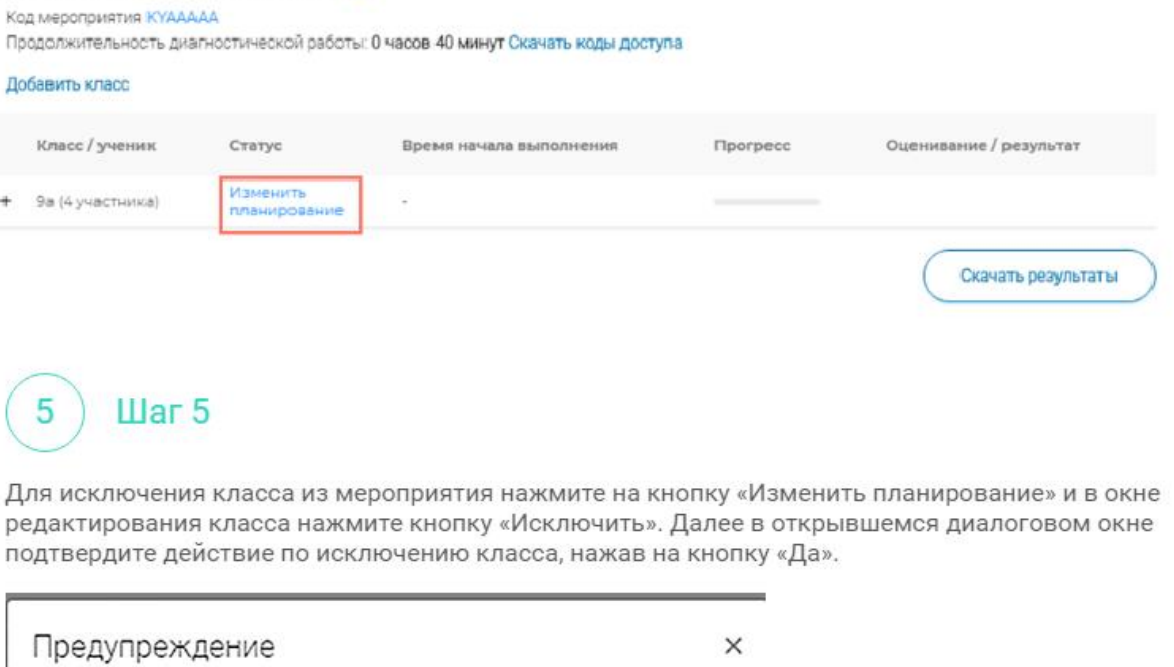

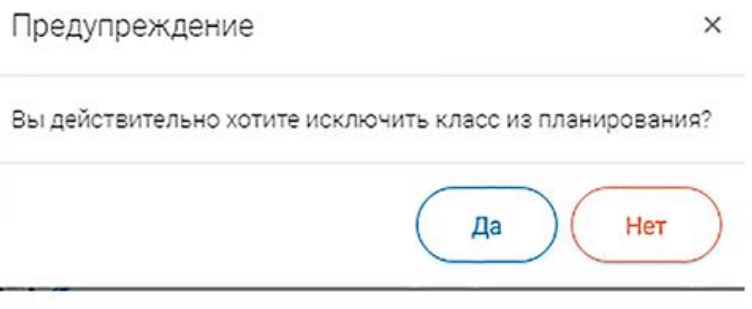

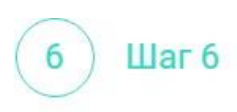

Для внесения изменений в мероприятие нажмите на кнопку ク рядом с наименованием<br>мероприятия и на открывшейся странице внесите необходимые правки, нажмите на кнопку «Сохранить».

### Диагностическая работа №1

Код мероприятия КҮААААА

Продолжительность диагностической работы: 0 часов 40 минут Скачать коды доступа

## <span id="page-21-0"></span>6. Как учителю пригласить учеников принять участие в мероприятие?

 $_{\text{I\!I}}$ аг 1

Для проведения диагностической работы убедитесь, что на мероприятие назначены (запланированы) все обучающиеся, принимающие участие в диагностической работе.

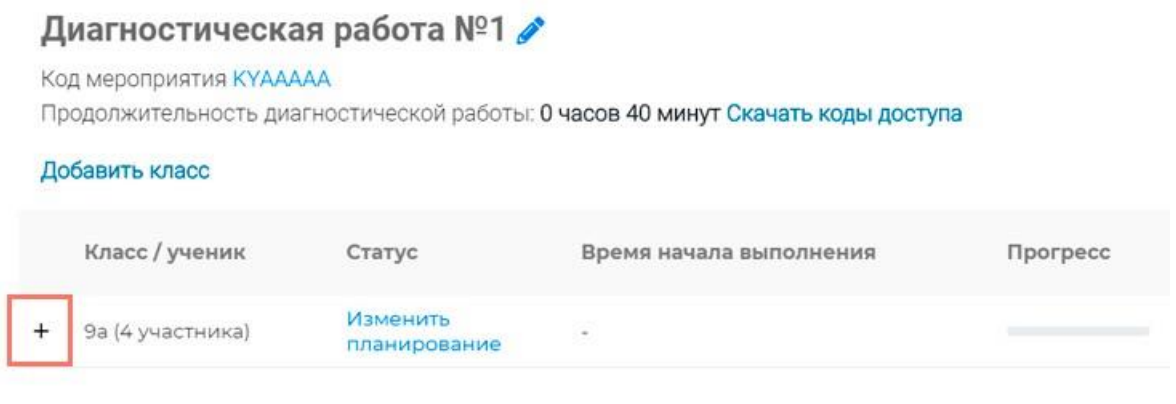

Для предоставления участникам доступа к прохождению мероприятия нажмите на кнопку «Скачать коды доступа». В результате на локальный диск компьютера будет сохранен файл в формате MS Excel, содержащий код работы и индивидуальный код для каждого участника.

### Диагностическая работа №1

Код мероприятия КҮААААА

 $_{\text{I\!I}}$ аг 2

Продолжительность диагностической работы: 0 часов 40 минут Скачать коды доступа

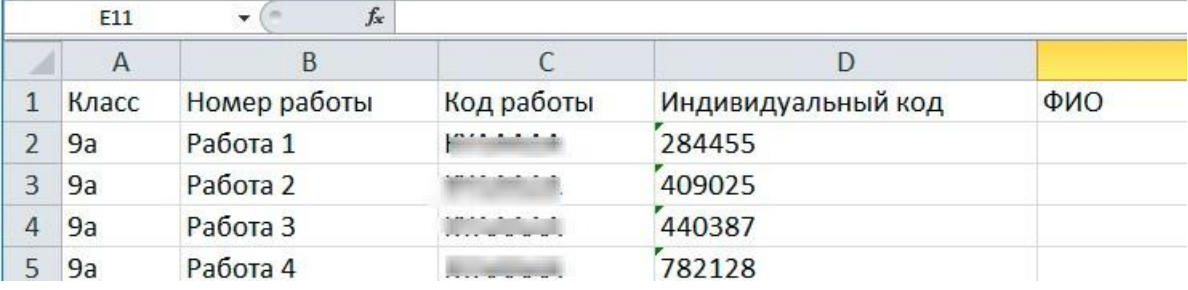

### $_{\text{I\!I}}$ аг 3 3

Для проведения мероприятия направьте каждому участнику любым доступным способом (например, по e-mail) следующую информацию:

• ссылку на «Электронный банк заданий для оценки функциональной грамотности» (https://fg.resh.edu.ru/);

• код работы (отображен в файле с перечнем индивидуальных кодов доступа в колонке «Код работы»);

• индивидуальный код участника (отображен в файле с перечнем индивидуальных кодов доступа в колонке «Индивидуальный код», в Системе используется как пароль участника мероприятия).

## <span id="page-23-0"></span>7. Как учителю проверить ход выполнения работ учениками?

## $_{\text{I\!I}}$ аг 1

Для контроля прогресса прохождения диагностической работы участниками раскройте перечень участников класса, нажав на кнопку «+» напротив класса.

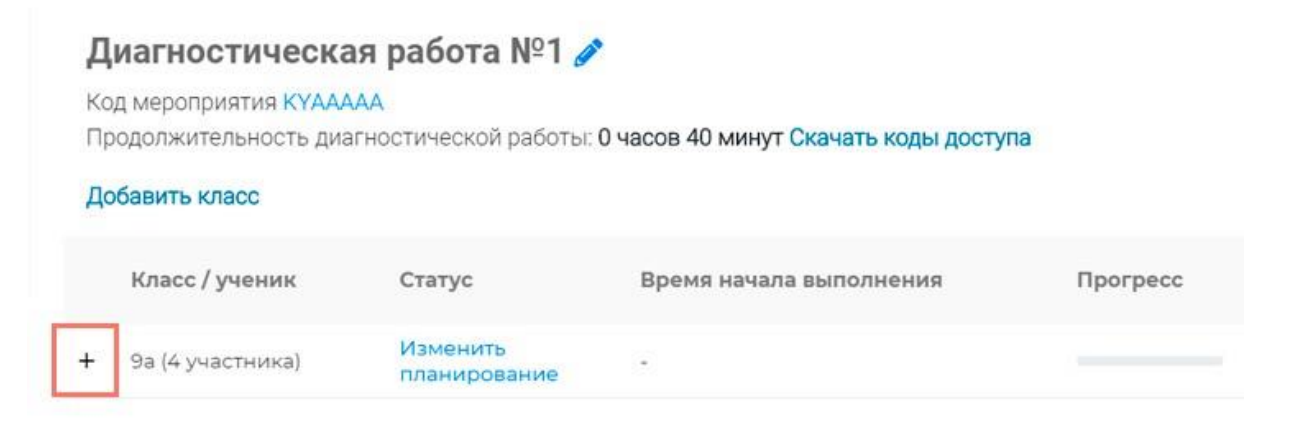

В раскрывшемся перечне участников класса отображаются следующие параметры прогресса прохождения работы участниками:

• Номер работы. Отображается в колонке «Класс/ученик».

• Статус работы (информация о том, приступал или не приступал участник к выполнению диагностической работы). Отображается в колонке «Статус».

• Время начала выполнения диагностической работы. Отображается в колонке «Время начала выполнения».

• Индикатор прогресса прохождения диагностической работы. Отображается в колонке «Прогресс».

• Индикатор оценивания работы (информация о том, требуется экспертиза развернутых ответов для данной работы или нет). Отображается в колонке «Оценивание / результат» до оценивания работы.

• Итоговый результат за выполненную работу (сумма баллов автоматизированного и экспертного оценивания работы). Отображается в колонке «Оценивание / результат» после оценивания работы.

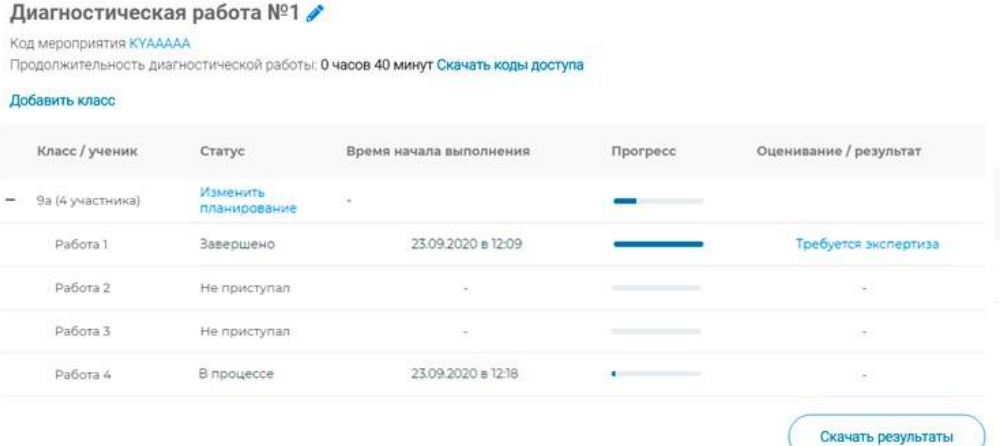

## <span id="page-24-0"></span>**8.Как учителю провести экспертизу работ учеников?**

 $\mathbf{u}$ ar 1

Экспертиза выполняется для работ (заданий), подразумевающих развернутый ответ участника, после завершения участником диагностической работы.

На странице мероприятия из перечня работ выберите работу с пометкой «Требуется экспертиза» и нажмите на данную запись.

#### кая работа №1

AAAA

диагностической работы: 0 часов 40 минут Скачать коды доступа

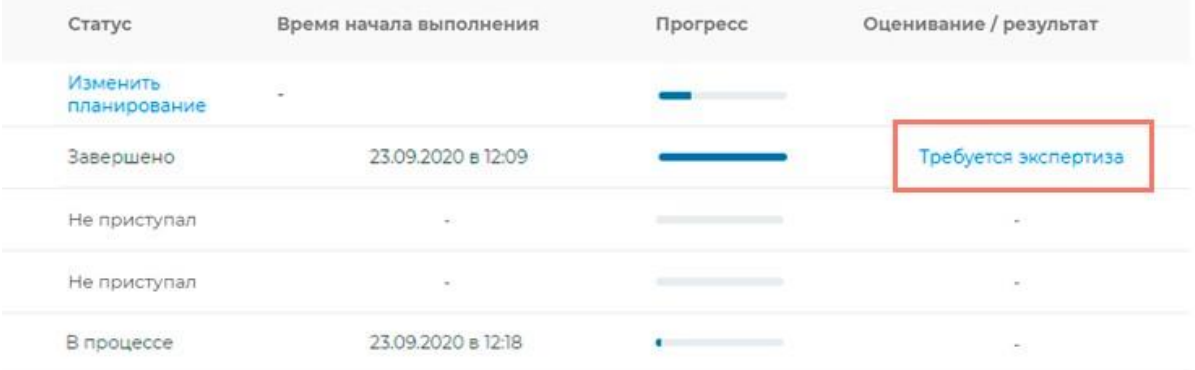

#### Illar<sub>2</sub>  $\overline{2}$

Откроется страница проведения экспертизы. На данной странице отображается следующая информация:

• динамика проведения экспертизы (номер варианта проверяемой работы, количество проверенных экспертом работ, оставшееся время на проверку данной работы);

• задания проверяемого варианта с ответами участника;

• поля для внесения критериев оценивания по развернутым ответам участника;

• ссылка на скачивание документа с описанием критериев оценивания (кнопка «Критерии оценивания»).

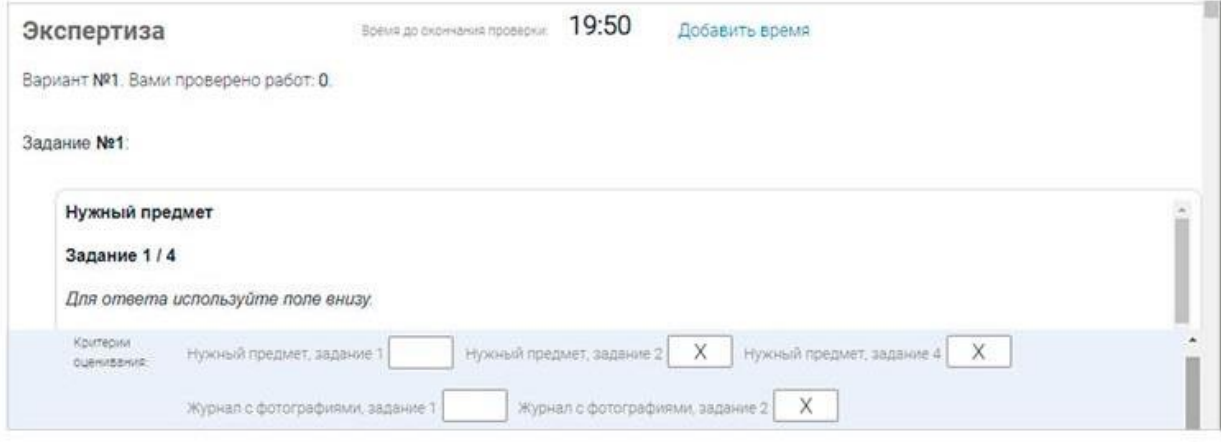

#### $\mathbf{u}$ ar 3 3

На странице проведения экспертизы ознакомьтесь с сопроводительной документацией по проверке диагностической работы, нажав на кнопку «Критерии оценивания».

Шаг $4$ Δ

Внимательно прочтите текст задания и развернутый ответ участника на него, после чего в блоке «Критерии оценивания» проставьте критерий в соответствующее заданию пустое поле.

Примечание

Для полного просмотра задания воспользуйтесь ползунком справа от текста с заданием.

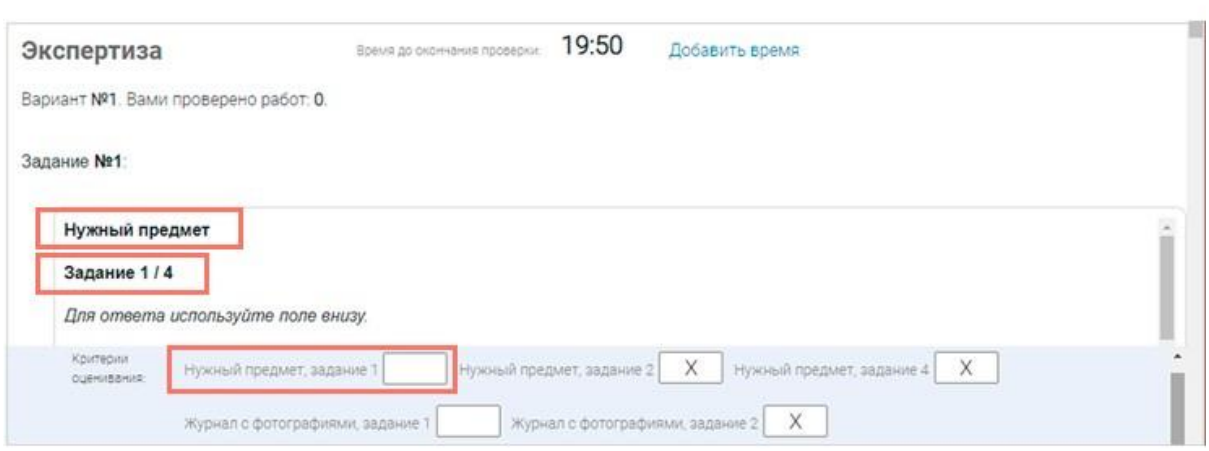

Шаг $5$ 5

Проставьте критерии оценивания для всех заданий с развернутыми ответами участника.

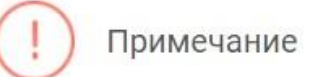

Требуется проверять только те задания, для которых доступно поле для внесения критериев оценивания.

Если в поле для внесения критериев оценивания стоит крестик, значит, данное задание участник не выполнял и его проверять не нужно.

Для перехода от одного задания к другому воспользуйтесь ползунком, находящимся справа у края окна экрана.

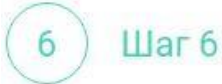

При нехватке времени на проверку работы нажмите кнопку «Добавить время» вверху страницы.

#### Экспертиза

Illar<sub>7</sub>

19:50 Время до окончания проверки:

Добавить время

Вариант №1. Вами проверено работ: 0.

После проверки работы и проставления всех критериев оценивания нажмите на кнопку «Завершить проверку», находящуюся справа внизу страницы проведения экспертизы.

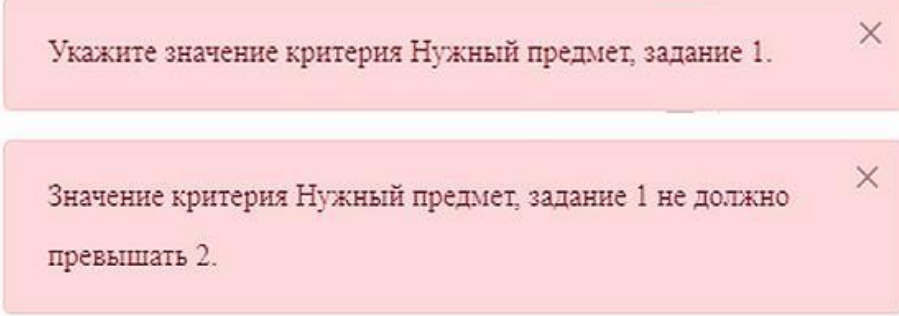

### Примечание

Завершить проверку работы не получится, если заполнены не все критерии или если значение критерия превышает допустимое значение. В таком случае при нажатии на кнопку «Завершить проверку» программа выдаст подсказку с указанием незаполненных или некорректно заполненных полей

Для завершения этапа заполните и/или исправьте требуемую информацию и повторно нажмите кнопку «Завершить проверку».

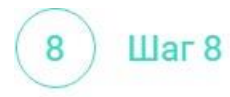

Диагностическая работа №1

Код мероприятия КҮААААА

После завершения проверки развернутых ответов участника автоматически откроется страница проведения мероприятия. В столбце «Оценивание/результат» для проверенной работы будет отображаться итоговый балл за работу (сумма автоматизированного и экспертного оценивания).

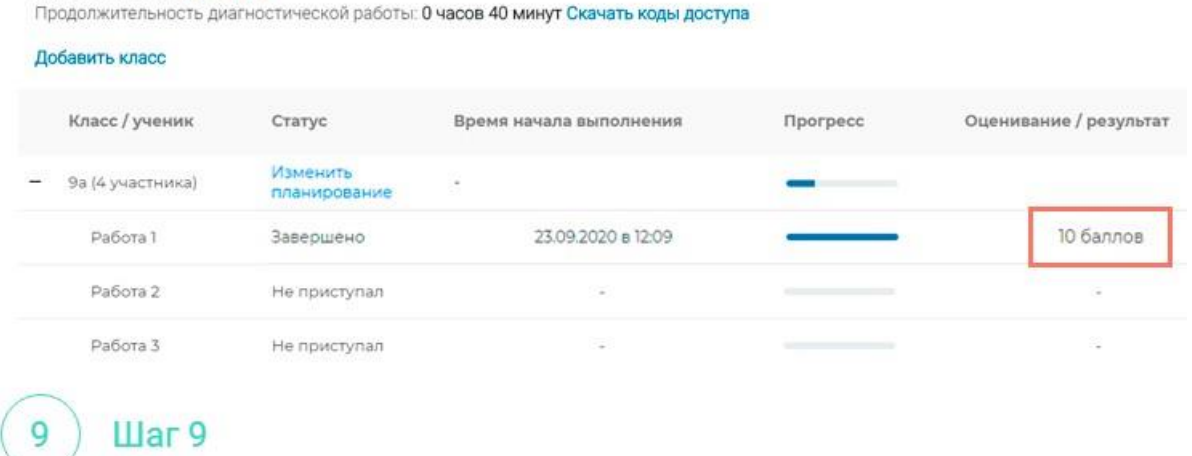

Приступайте к проверке следующей работы, требующей экспертной оценки. В результате все работы с развернутыми ответами должны быть проверены и оценены.

## <span id="page-29-0"></span>**9.Как учителю посмотреть результаты выполненных работ?**

 $_{\text{I}IaF1}$ 

Итоговый балл (сумма автоматизированного и экспертного оценивания) для каждой проверенной работы отображается на странице мероприятия в столбце «Оценивание/ результат». Если таблица находится в свернутом состоянии, для просмотра итогового балла нажмите кнопку «+» рядом с наименованием класса.

#### Диагностическая работа №1

Код мероприятия КҮААААА

Продолжительность диагностической работы: 0 часов 40 минут Скачать коды доступа

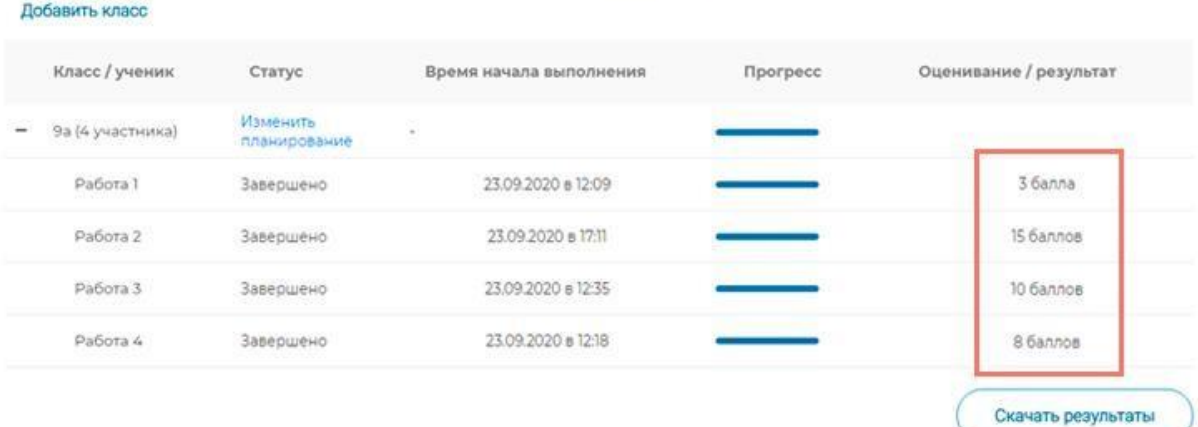

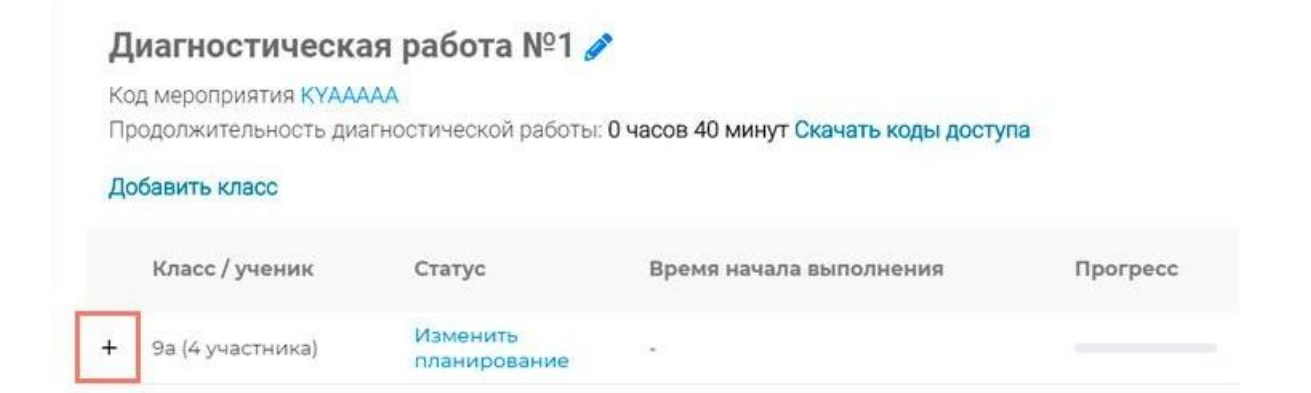

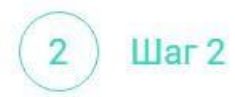

Для получения подробных результатов по работе каждого участника и просмотра процента выполнения заданий каждым из участников на странице мероприятия нажмите на кнопку «Скачать результаты» и сохраните файл на локальном диске компьютера.

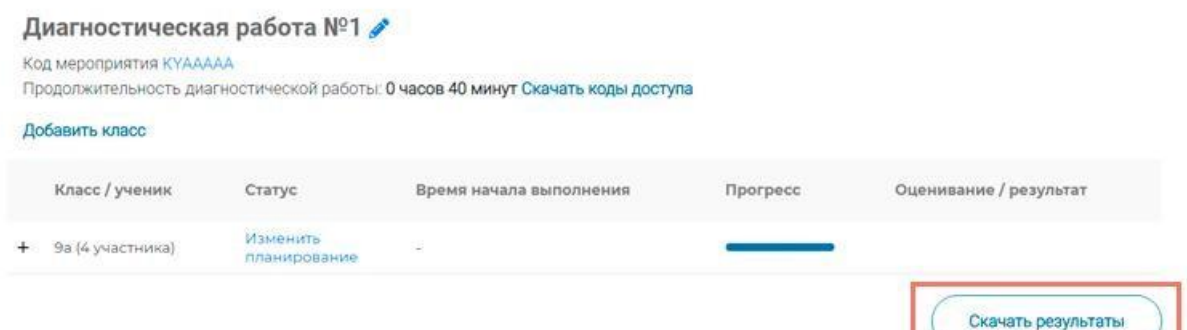

# <span id="page-31-0"></span>**10. Как ученику пройти тестирование?**

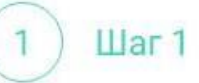

Перейдите по ссылке https://fg.resh.edu.ru/

 $_{\text{I\!I}}$ аг 2  $\overline{2}$ 

На главной странице выберите кнопку «Войти как обучающийся».

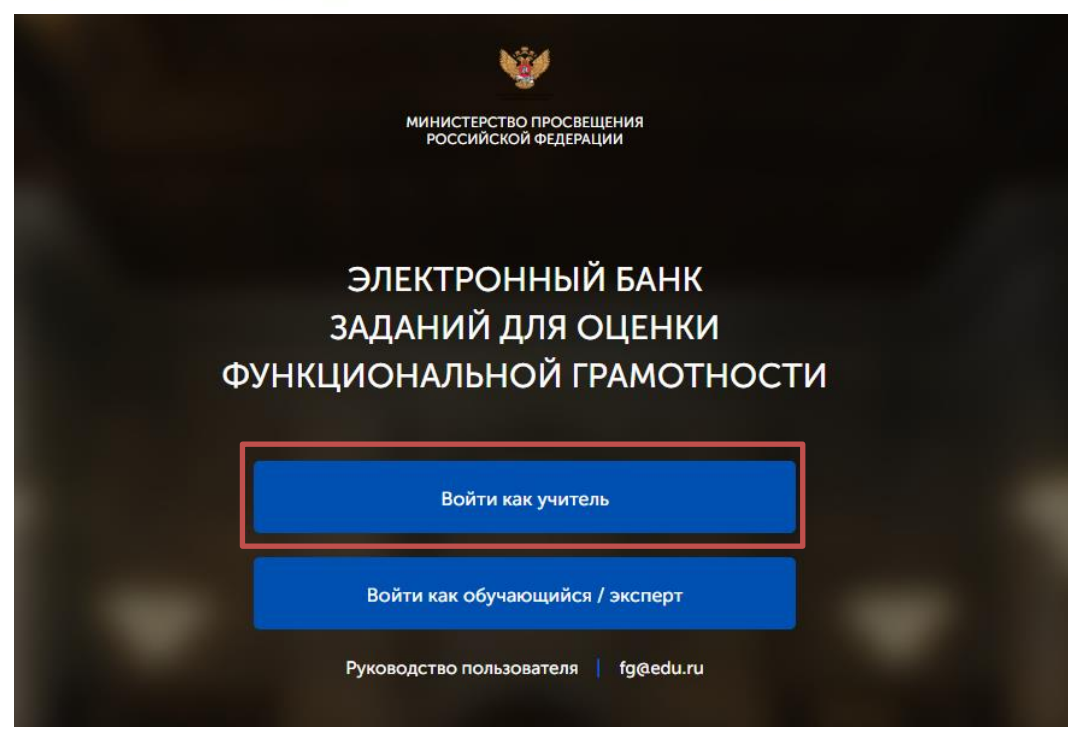

 $III$ аг 3  $\overline{3}$ 

В открывшемся окне введите полученные от учителя код мероприятия и пароль и нажмите на кнопку «Войти».

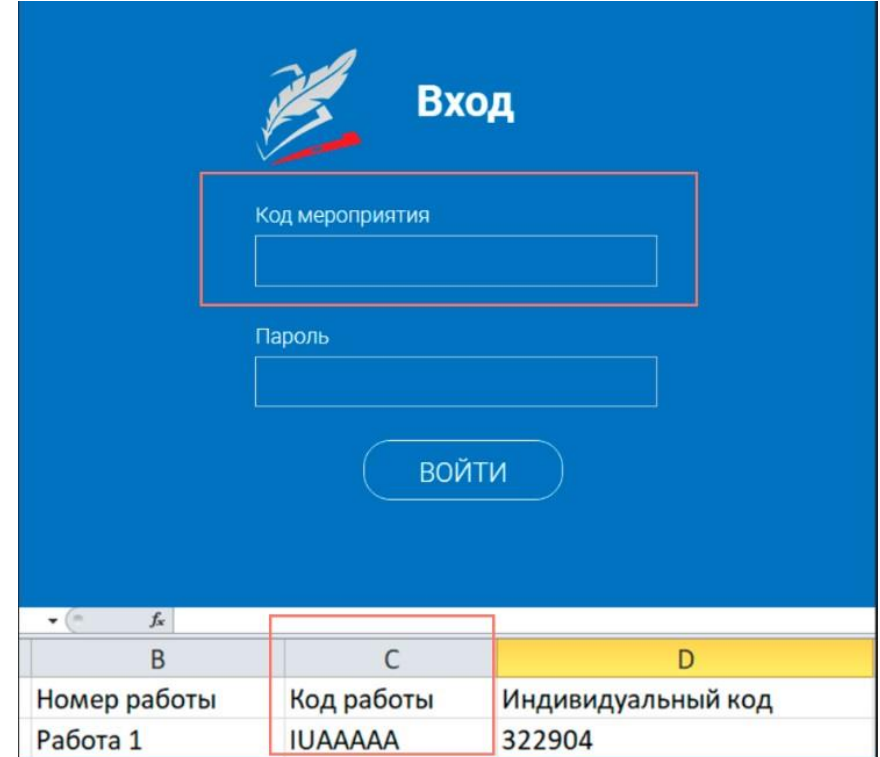

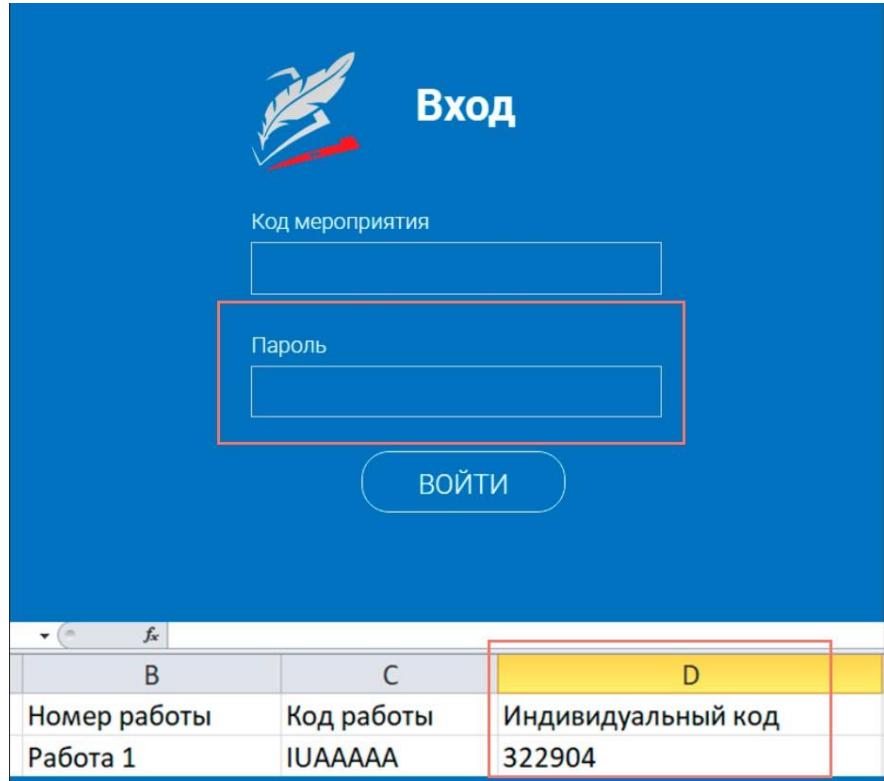

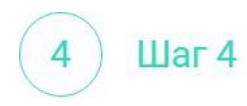

После входа в Систему ознакомьтесь с информацией на стартовой странице и приступите к выполнению диагностической работы, нажав на кнопку «Приступить к выполнению».

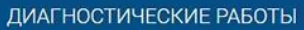

#### Диагностическая работа №1

#### Уважаемый участник!

Вам предлагается выполнить блок заданий по математической грамотности. Вам будет представлено несколько текстов и задания к ним. Перед некоторыми текстами необходимо прочитать введение. Не забудьте ознакомиться с ним!

Во время выполнения работы экран будет разделён на две части: задания будут расположены в левой части экрана, а информация, необходимая для ответа на вопрос. - справа.

Прежде чем приступить к выполнению заданий, обязательно прочитайте весь текст, расположенный справа. Иногда, чтобы увидеть его целиком, вам необходимо использовать вертикальную полосу прокрутки. Также необходимо убедиться, что вы прочитали текст задания полностью. Если в задании есть полоса прокрутки, нажмите на бегунок прокрутки и перетяните его вниз, чтобы прочитать текст задания до конца.

На выполнение работы Вам даётся 40 минут. В течение этого времени Вы сможете переходить от задания к заданию и выполнять их в том порядке, в котором Вам будет удобнее. Ваши ответы будут сохраняться автоматически при переходе на другую страницу. Оставшееся время будет показано в левом верхнем углу экрана.

Желаем успеха!

Диагностическая работа содержит 9 заданий.

На выполнение работы отводится 40 минут.

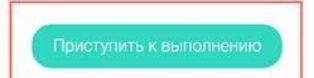

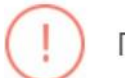

#### Примечание

Обучающиеся могут приступить к выполнению работы в указанный период проведения диагностической работы. Время на выполнение работы отсчитывается с момента начала прохождения тестирования участником.

Таймер обратного отсчета выполнения текущего блока заданий диагностической работы отображается в правой верхней части страницы.

Диагностическая работа №1

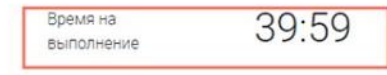

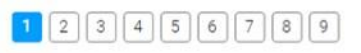

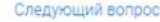

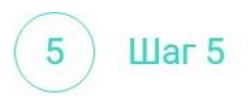

Для навигации между заданиями используйте панель с номерами заданий диагностической работы или кнопки «Предыдущий вопрос» и «Следующий вопрос».

Номера выполненных заданий на панели навигации отмечаются бледно-голубым цветом. Номер текущего задания на панели навигации отмечается ярко-голубым цветом.

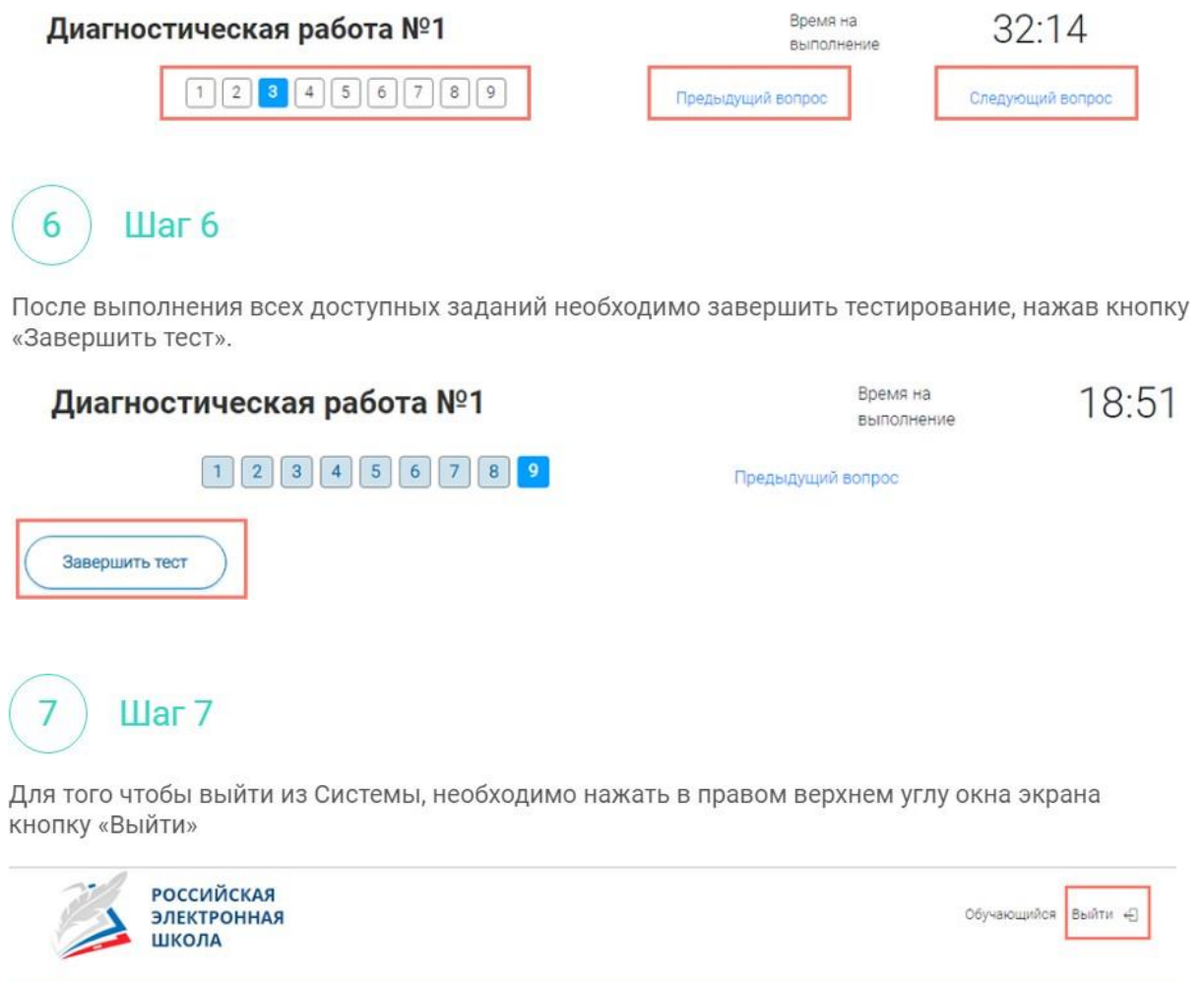

ДИАГНОСТИЧЕСКИЕ РАБОТЫ